How to install Blaze Software, Infrared Interface Drivers.

## **Blaze V6.203 Installation**

- Step 1. Ensure you have administrator rights before starting the installation process, otherwise the drivers will not install correctly.
- Step 2. Power off and disconnect any Larson Davis Spark dosimeters or LxT sound level meters that are currently connected to your computer.
- Step 3. Download Blaze V6.203 from the Larson Davis Website at [http://www.larsondavis.com/support/SoftwareProductsSupport/blazesoftware.aspx.](http://www.larsondavis.com/support/SoftwareProductsSupport/blazesoftware.aspx)
	- If prompted save the file on your desktop by selecting "Save as".
- Step 4. Right click the Blaze V6.203 file and select "Extract All" to unzip the file. A folder named Blaze V6\_23 will be created.
- Step 5. If the extract process did not open the folder **Blaze 6\_23**, open the folder now.
- **Blaze V6.201**  $(64-bit).zip$

?

- Step 6. In the folder **Blaze 6\_23**, run **LDSetup.exe** to begin the Blaze software installation.
- Step 7. Follow the prompts to install the software making the default selection unless directed to do differently in this installation instruction.
	- You must agree to the license in order to continue installation.
- Step 8. When prompted for a serial number, use **LD 321 V 8416.**
- Step 9. When prompted to install the DVX009 driver, select **Yes** if you are unsure.

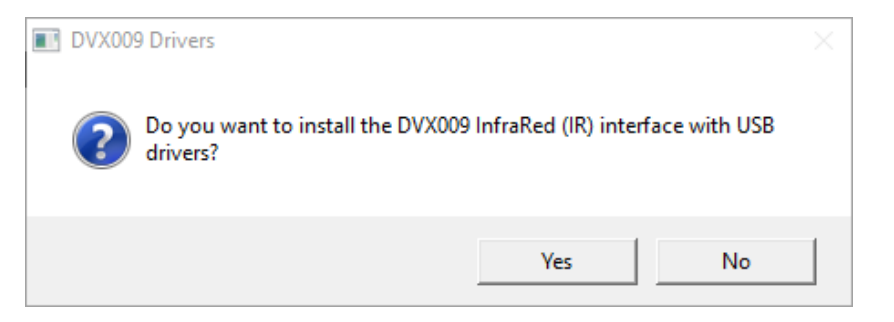

Software from Silicone Laboratories will appear, follow the prompts to continue through the installation process. Select the defaults except as shown below.

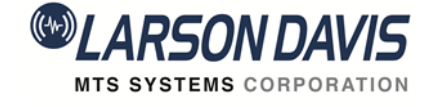

## **FAQ Blaze install from Larson Davis Website Blaze Version**: 6.203 for **Windows 7, 8 and 10**

How to install Blaze Software, Infrared Interface Drivers.

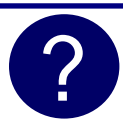

• If you are installing the DVX009 driver software for the first time, the dialog below will appear. Select **Launch the CP210x VCP Driver Installer** then click **Finish.**

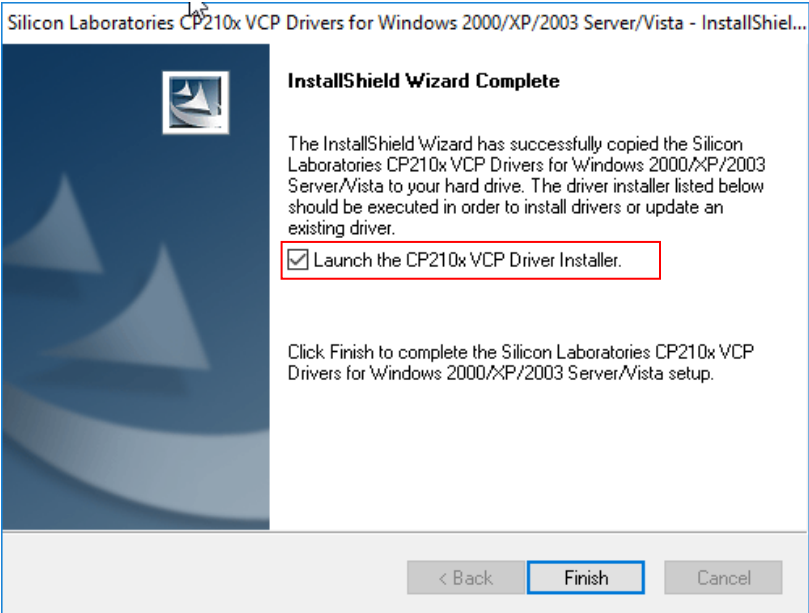

• If the DVX009 driver has been previously installed, the dialog below will appear. Select **Maintain or update the instance of this application selected below** then click **Next.**

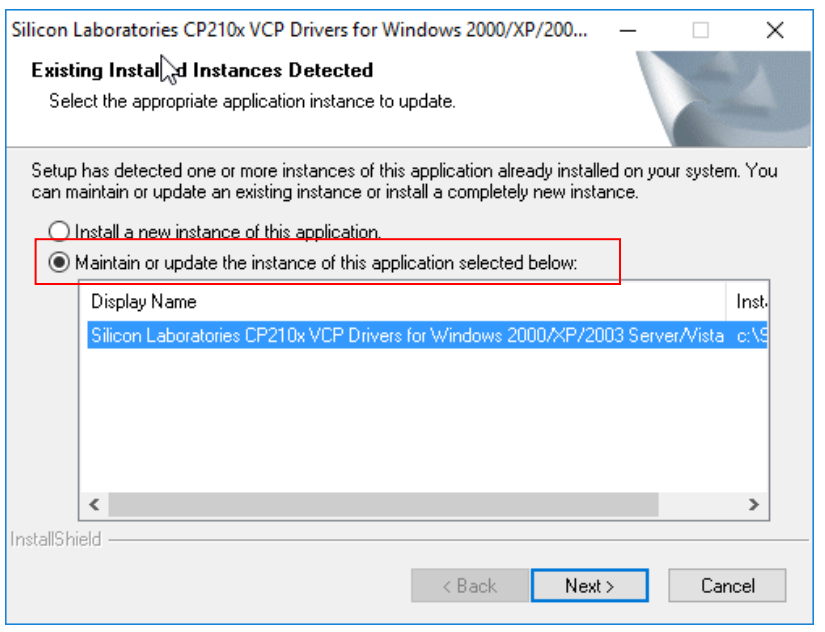

 $\frac{1}{2}$  716-926-8243 [www.larsondavis.com](http://www.larsondavis.com/) Blaze\_6.203\_install

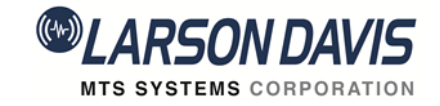

## **FAQ Blaze install from Larson Davis Website Blaze Version**: 6.203 for **Windows 7, 8 and 10**

How to install Blaze Software, Infrared Interface Drivers.

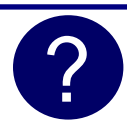

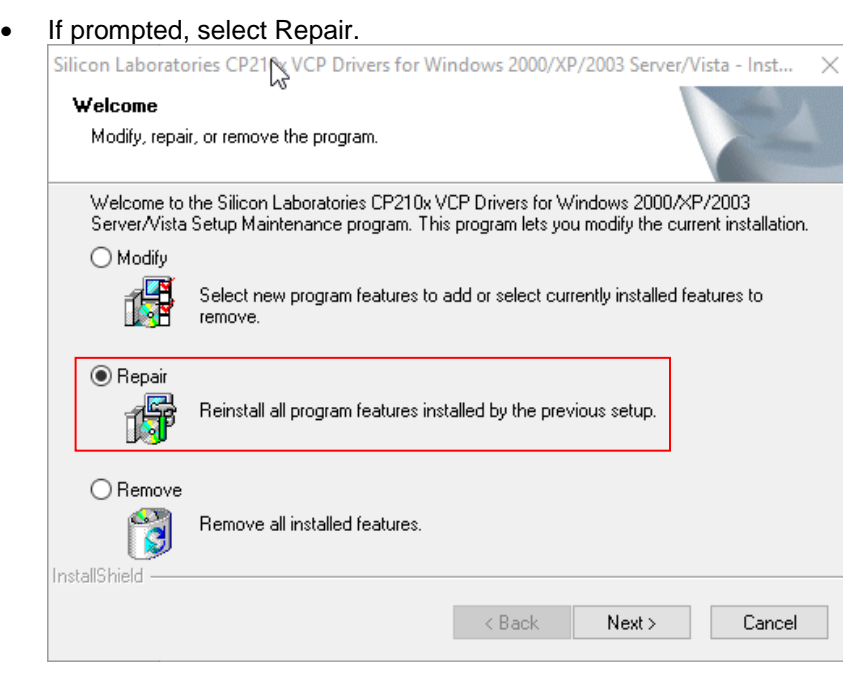

- Step 10. When prompted to install the DVX010 driver, select **Yes** is you are unsure.
	- If the DVX010 driver was previously installed, the screen below will appear. Select **Repair** to update the existing driver.

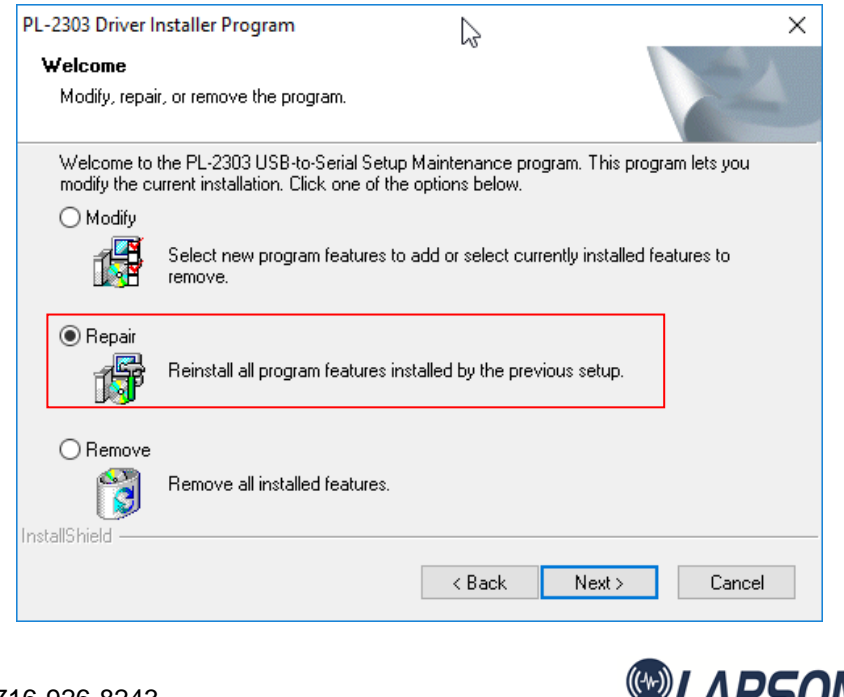

16-926-8243 **WWW.larsondavis.com** Blaze\_6.203\_install

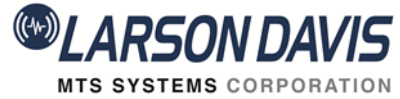

## **FAQ Blaze install from Larson Davis Website Blaze Version**: 6.203 for **Windows 7, 8 and 10**

How to install Blaze Software, Infrared Interface Drivers.

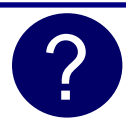

• If asked to restart your computer**,** select **No, I will restart my computer later** then click **Finish**.

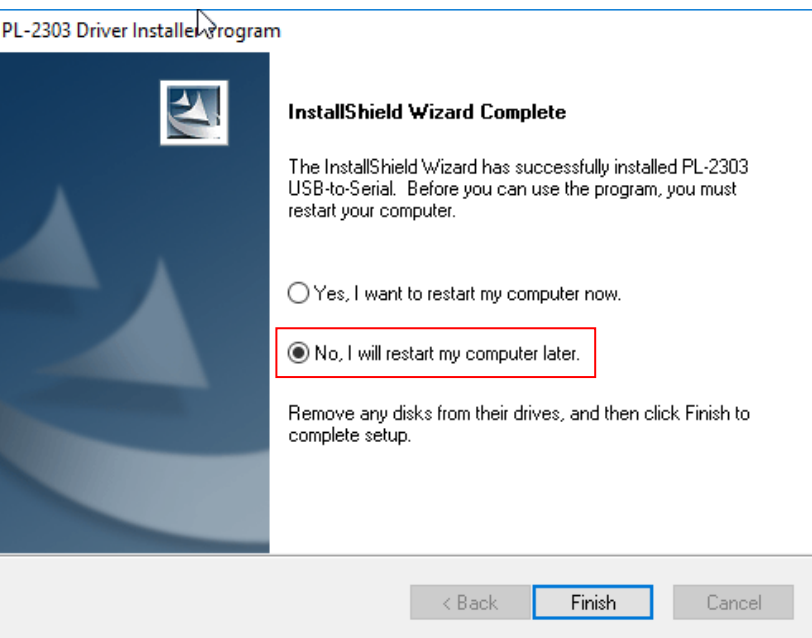

- Step 11. After Blaze installation is completed, plug the InfraRed (IR) interface (DVX009 or DVX010) into the USB port to complete the driver installation.
	- If a prompt appears from Windows Update asking to search for the driver, click **CANCEL**. Searching is a long process and the Blaze software has already installed the driver where Windows can find it.
	- The first time a DVX009 or DVX010 is connected to a USB port, Windows will perform some additional driver installation. This can take up to 1 or 2 minutes before the DVX009 or DVX010 is ready to use.
- Step 12. Software installation is now complete.

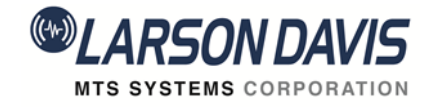